# **匯入資料庫 一、將資料建立在MS EXCEL 檔案中**

在POS安裝目錄下你可以找到四個MS EXCEL。

檔案 檔名為 product.xls、member.xls、 customer.xls 、supplier.xls。

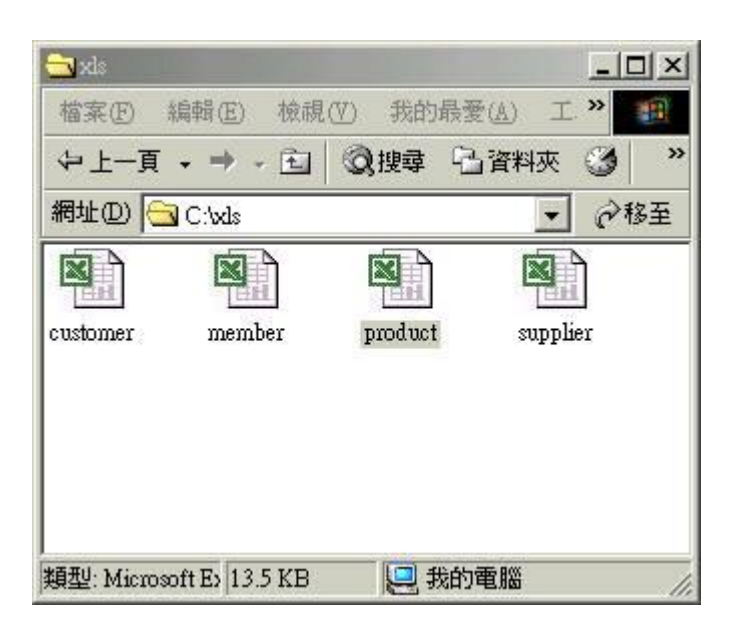

將滑鼠移到 product.xls檔案上方,快點滑鼠左鍵兩下,就會打開這個檔案 (如下圖)。打開相 案後,將滑鼠移到第2列的位置。對照第1列 "欄位名稱"開始輸入店裡產品的資料,一列代表 一筆產品的記錄。換另一項產品時就換一列。資料建好後,按存檔。

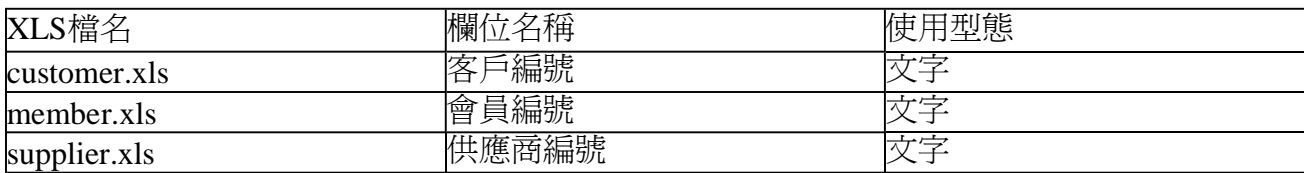

 填寫member.xls、 customer.xls 、supplier.xls檔案中客戶編號、會員編號、供應商編號等欄位 的內容。

請不要用數值資料:如 1,2,3,4,5,6,7,8,9,10.......。

請使用文字資料:如 a001,a002,a003,a004,a005.......。

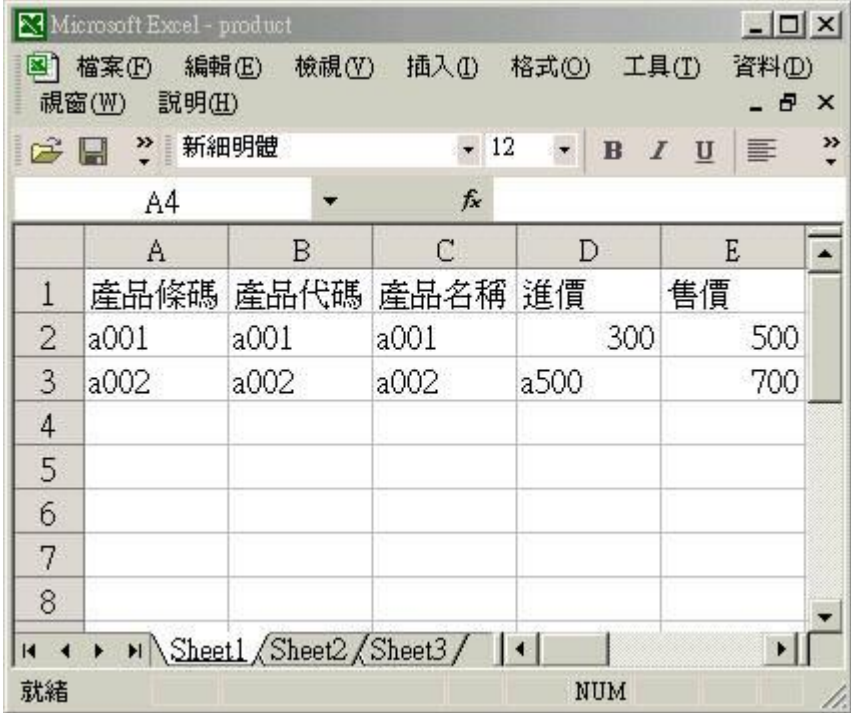

## **二、匯入資料庫**

按windows桌面上"瑞哈得系統設定"捷徑,進入設定功能。

或是

在POS軟體上按 選單 / 項目5 / 設定 /,進入設定功能。

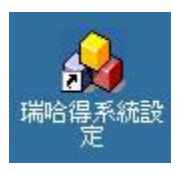

選 "資料管理" 。

夏科長通

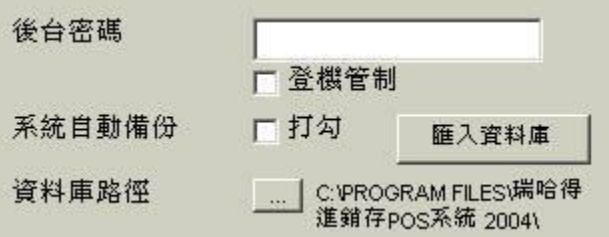

按 "匯入資料庫"。

匯入資料庫

彈出匯入基本資料視窗後,請留意存放POS資料庫目錄對不對。

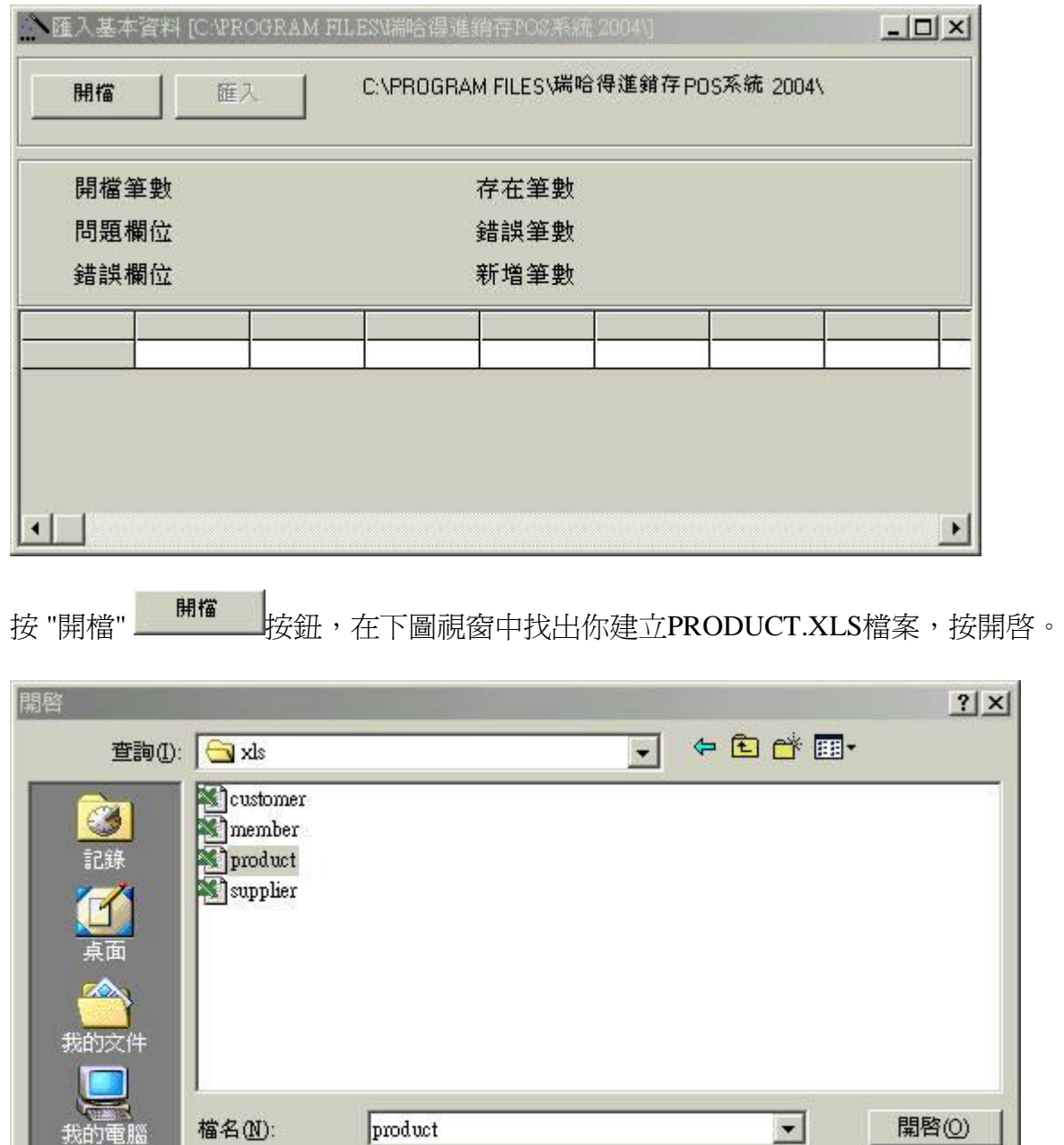

如果順利開啟PRODUCT.XLS檔案的內容,就會出現在匯入基本資料視窗清單上。

 $\overline{\phantom{0}}$ 

取消

Excel files (\*.xls)

□ 以唯讀方式開啓(R)

组

網路上的芳鄰

檔案類型(T):

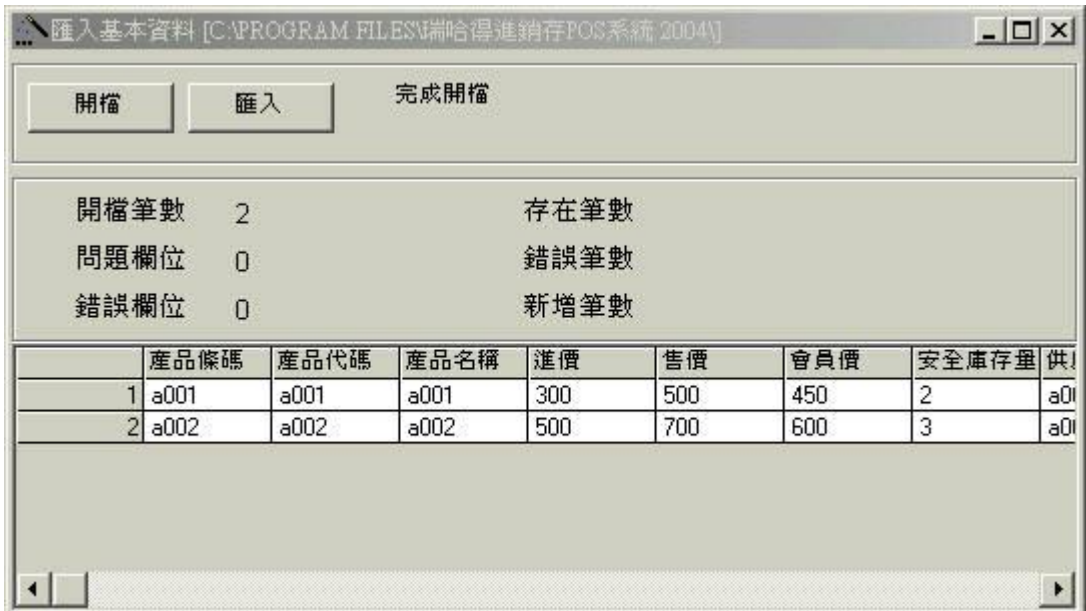

開檔結果:

核對你所開啟 MS EXCEL 檔案的結果

問題欄位: 發生有問題的欄位,通常是數值型的欄位。例如某一筆記錄中進價欄位是空白時 就會列入問題欄位。

錯誤欄位: 輸入的內容超過長度或數值型的欄位塡入文字、不輸入必須塡寫資枓的欄位 、 寫日期欄位的格式不對,就會列入錯誤欄位而發生錯誤欄位,就無法將記錄新增資料庫。

 product.xls 檔案中,**必須填寫**資料的欄位有產品條碼、產品代碼、產品名稱、供應商編 號。

member.xls 檔案中,**必須填寫**資料的欄位有會員編號、會員名稱。

supplier.xls 檔案中,**必須填寫**資料的欄位有供應商編號、公司名稱。

customer.xls 檔案中,**必須填寫**資料的欄位有客戶編號、客戶名稱。

不輸入其中之一個欄位的內容時,就會發生錯誤欄位,就無法將記錄新增資料庫。

日期欄位要輸入日期格式或空白,例如 2010/12/31。

折數欄位要輸入數值資料,例如 0.8 (八折)、0.7 (七折)。

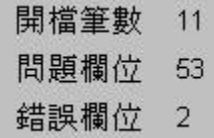

按 "匯入" 按鈕。

彈出 "請你先備份好你目前的資料庫" 視窗,請指定你要備份的目錄,按確定。

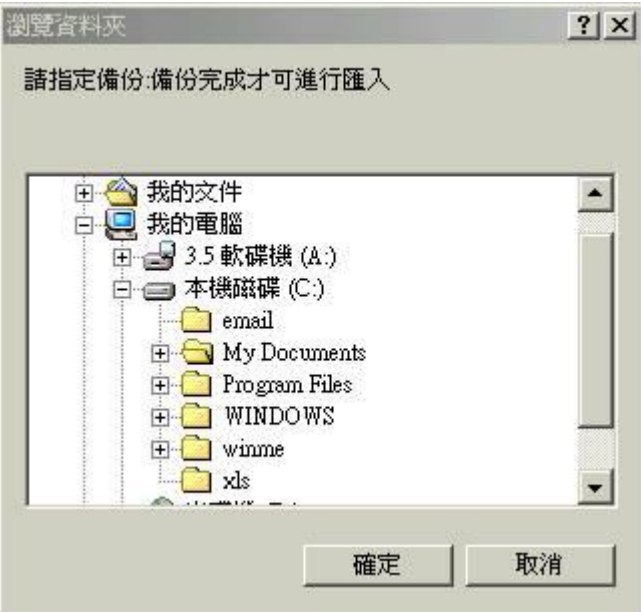

當資料庫備份好後,就會進行匯入資料。

核對新增筆數:

存在筆數: 資料庫已經存在的記錄數。

錯誤筆數: 因有錯誤欄位而無法處理的筆數。

新增筆數: 此次匯入完成新增的記錄筆數。

己經存在POS系統中的資料,不會因匯入新的產品記錄而被更改。

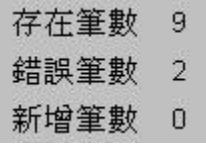

### **三、配合新的供應商**

拷貝product.xls給你的供應商,請他們將產品資料建立在product.xls,等他拿回來給你 時, 用匯入的功能,將他們的產品匯入到POS來使用。

 例如: 你有家供應商是 "瑞哈得有限公司",你就將安裝目錄下的product.xls更名為 "瑞哈 得.xls"拷貝給瑞哈得有限公司,同時要給他們一個 "供應商編號"。

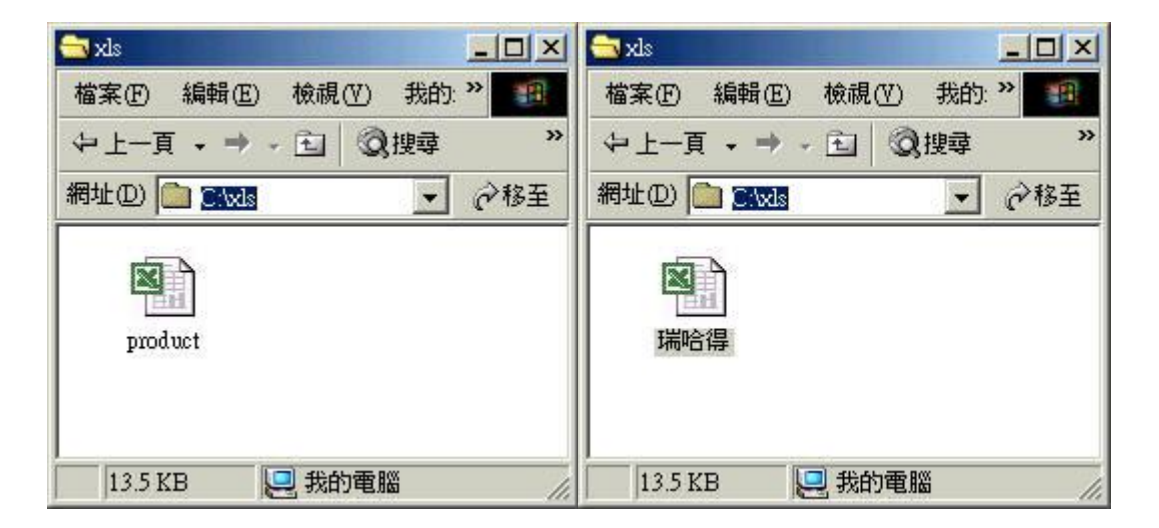

## **四、每個供應商都有產品資料的XLS**

將product.xls 更改為A公司.XLS,A公司.XLS、A公司.XLS......。

將A公司的產品基本資料建立在 A公司.XLS檔案裡。

將B公司的產品基本資料建立在 B公司.XLS檔案裡。

將C公司的產品基本資料建立在 C公司.XLS檔案裡。

..............

將建好的A公司.XLS,A公司.XLS、A公司.XLS......的產品基本資料,按上述的匯入步驟分別 將A公司、B公司、C公司、...的產品資料匯入POS系統。

#### **五、使用文字型態的編號欄位內容**

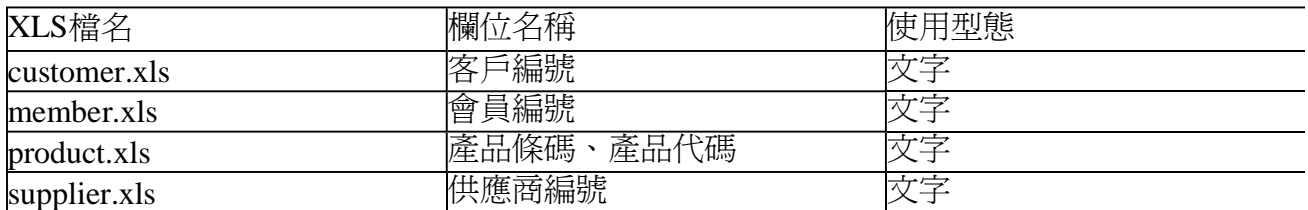

 在 微軟的試算表( MS EXCEL ) 輸入產品條碼、產品代碼、客戶編號、會員編號、供應商編號 等欄位的內容時,如果會使用到數值及文字,請在數字資料前加符號 ' (單引號)

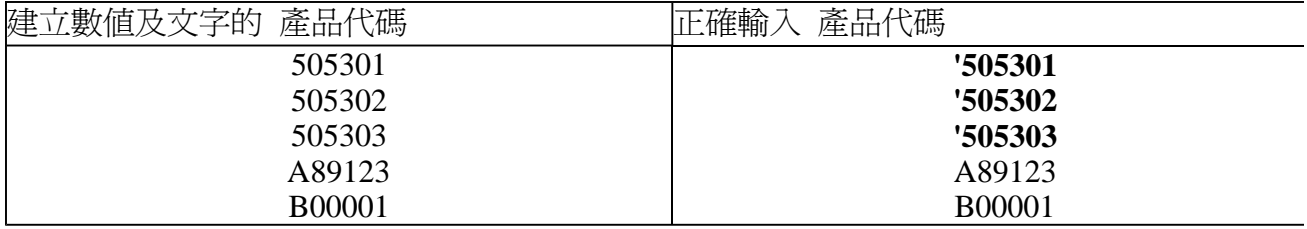

上表中505301、505302、505303是數值,請輸入加符號 **' (單引號)** 的資料 :

**'505301 '505302 '505303** 

member.xls、 customer.xls 、 supplier.xls檔案中客戶編號、會員編號、供應商編號等欄位的向

容。

請不要用數值資料:如 1,2,3,4,5,6,7,8,9,10.......。

請使用文字資料:如 a001,a002,a003,a004,a005.......。

## **六、盡量填寫表單上的每個欄位**

為何建立POS的基本資料要從供應商基本資料開始?

產品基本資料表上輸入的"供應商編號"會對映到供應商基本資料表中的某一家公司, 所以 先建立供應商基本資料表,再建立產品基本資料表,就比較能找出他們的關聯性。

由項目一按產品按鈕,建立產品基本資料。

產品基本資料表 : 登錄新的產品資訊。

如下圖產品基本資料表上,必須填寫資料的欄位有產品條碼、產品代碼、產品名稱、供應 商編號。

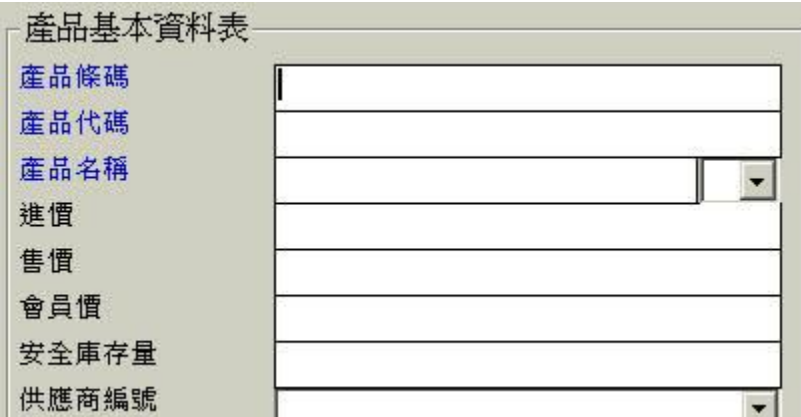

由EXCEL檔案 PRODUCT.XLS 匯入產品基本資料。

如下圖產品基本資料表上,,必須填寫資料的欄位有產品條碼、產品代碼、產品名稱、供應 商編號。

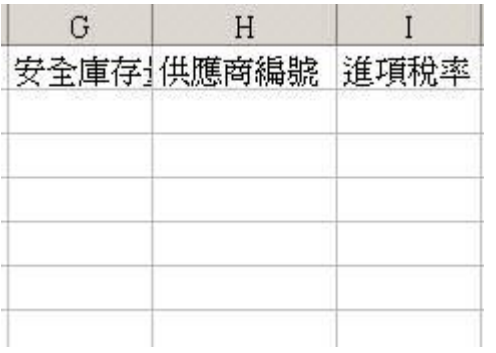

如果您在建立產品基本資料時,不分配每個產品是由那個主要的供應商出貨時,會有何不妥

呢?

當您執行項目3,報表功能。

報表 : 處理印列工作報表等相關事宜。

改變下圖的"供應商編號",按預覽。可能就會找不到您想要的資料了。

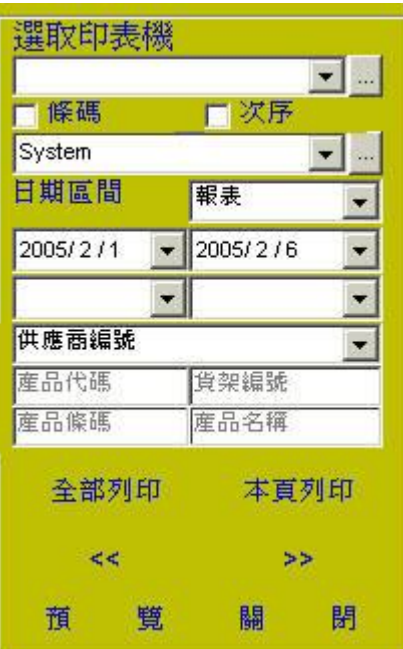

## **七、開檔時發生錯誤,不是本系統的檔案**

當開啓建好資料的XLS檔案後,彈出訊息-"不是本系統的檔案"。請檢查XLS檔案中的欄位名 稱是否正確 ? 欄位順序是否正確 ? 是否有多出來的欄位 ? 發生與預設的欄位不同時,就會彈出 錯誤訊息-"不是本系統的檔案"。

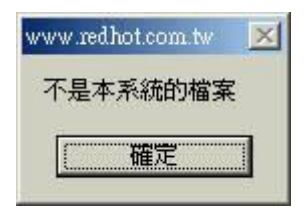

## **八、 完成年度帳目清算,重新啟用基本資料**

步驟一 : 匯出基本資料**,拷貝舊的資料庫**。

步驟二 : 安裝新版pos,請參考網頁 : 更新版本 。

 步驟三 : 拷貝新版安裝目錄下的空資料庫到"資料庫路徑"下,這時候空的資料庫會覆蓋舊的 資料庫,所以步驟一要碓實作好。

步驟四 : 匯入資料庫。

步驟五: 進行盤點將盤點的數量填入初期庫存數量。

## 第9頁,共9頁

瑞哈得軟體 REDHOTSOFT WEB:[WWW.REDHOT.COM.TW](http://www.REDHOT.COM.TW) 鄧智陽 TEL:0919910435 網路電話 SkyPe: redhotsoft [EMAIL:beyang.teng@msa.hinet.net](mailto:EMAIL:beyang.teng@msa.hinet.net)